## Consulta por nome

É possível fazer a procura por providência fazendo a consulta pelo nome do interessado da providência. O usuário deve acessar o menu "Providências", neste menu o item "Consultas" e clicar no item de menu "Nome".

|                              | Providências - Gráficos - Relatório - Configuração - |    |
|------------------------------|------------------------------------------------------|----|
| $\blacktriangleright$ Ativas |                                                      |    |
| Arquivadas                   | i Eletrônico da Corregedori                          |    |
| Consultas                    | Protocolo                                            |    |
| <b>Reabrir</b>               | & Nome                                               |    |
| Interessado                  | ■ Data                                               | ≜  |
| Jose Francisco Chagas        | 를 Avancada                                           | 19 |

Menu providências consulta por protocolo - 01

A tela de consulta inicialmente contém um formulário simples. Para consultar basta informar o nome desejado ou parte dele. Após clicar no botão "Consultar".

|                                                                                             | ▲ Consulta pelo nome do demandante da providência – |             |                                           |                     |                    |                 |        |  |  |  |  |
|---------------------------------------------------------------------------------------------|-----------------------------------------------------|-------------|-------------------------------------------|---------------------|--------------------|-----------------|--------|--|--|--|--|
|                                                                                             | Nome:                                               |             | Digite o nome do demandante ou parte dele |                     | <b>Q</b> Consultar |                 |        |  |  |  |  |
|                                                                                             | Formulário consulta por nome do demandante - 02     |             |                                           |                     |                    |                 |        |  |  |  |  |
| ▲ Consulta pelo nome do demandante da providência =<br><b>Q</b> Consultar<br>Nome:<br>isaac |                                                     |             |                                           |                     |                    |                 |        |  |  |  |  |
| #                                                                                           | <b>Tipo</b>                                         | Protocolo   | Interessado                               | Local               | <b>Data Mov</b>    | <b>Data Rec</b> | Ações  |  |  |  |  |
|                                                                                             | O Comunicação                                       | 8157-MKNYMT | <b>Isaac Silva</b>                        | Ass. Informática    | 27/06/2017         | 29/06/2017      | ₿<br>c |  |  |  |  |
| $\overline{2}$                                                                              | <b>O</b> Reclamação                                 | 6914-PFMCKC | <b>Isaac Coelho De Sousa</b>              | Central Atendimento | 02/03/2017         |                 | ₿<br>c |  |  |  |  |

Resultado da consulta por nome do demandante - 03

O retorno da consulta poderá trazer uma ou mais linhas da tabela de providências. O ícone de cor azul indica que a providência está sob a posse de algum setor. O ícone de cor cinza indica que a providência está arquivada, a coluna "Local" indica os setores em questão (o que possui a posse e o que arquivou a providência). Para visualizar o conteúdo do pedido inicial o usuário deve clicar no botão  $\triangleright$  "Consultar providência" na coluna "Ações". A janela flutuante de detalhes da providência será aberta. Para consultar as movimentações da providência (os setores por onde ela transitou) clique no botão  $\mathcal{C}$  "Movimentos".

& Consulta pelo nome do demandante da providência +

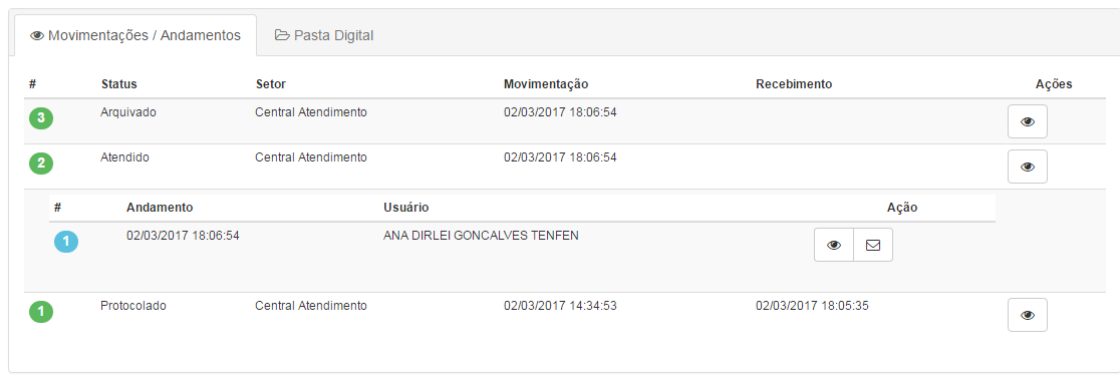

Movimentações da providência - 04

Para saber qual a providência corrente basta clicar no  $\bigodot$  ícone de informação.